# **Mini NVR Recorder für bis zu 8 ONVIF IP-Kameras**

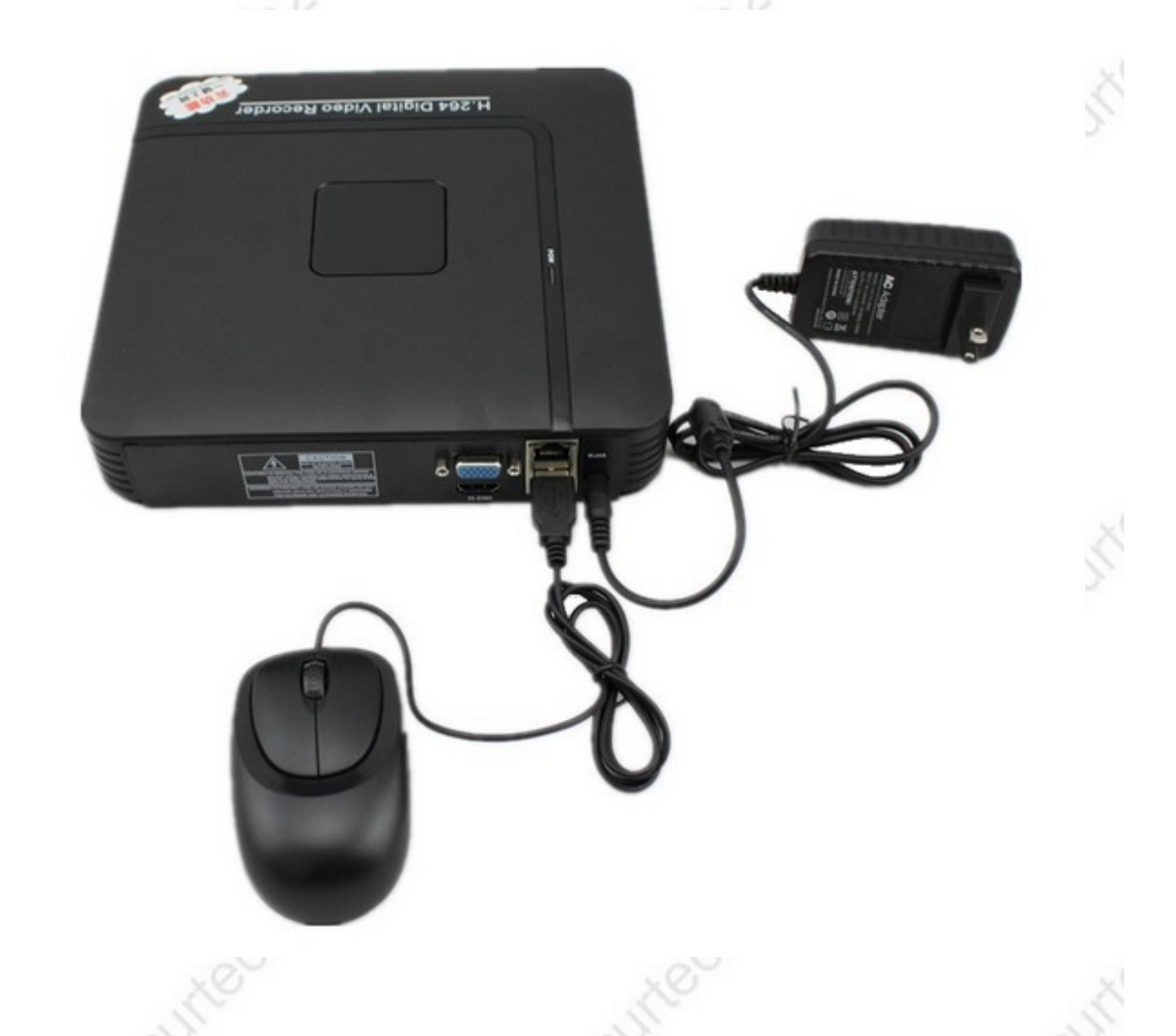

## **NVR Festplattenrecorder für die Darstellung und Aufzeichnung von bis zu 8 IP-Kameras im ONVIF Standard.**

Um mehrere IP-Kameras gleichzeitig unter einer Oberfläche darzustellen ist es normalerweise erforderlich, nur die Kameras eines einzigen Herstellers einzusetzen. Oftmals gibt es keinen speziell entwickelten Recorder (NVR) für diese IP-Kameras und so ist man zusätzlich auf einen PC und die IP-Kamerasoftware dieses Kameraherstellers angewiesen.

Vor ein paar Jahren wurde daher von den Herstellern AXIS, BOSCH und SONY der ONVIF Standard entwickelt. Dieser Standard ermöglicht es, ONVIF konforme IP-Kameras verschiedener Hersteller mit einem ONVIF konformen Recorder eines anderen Herstellers zu betreiben. Dieser NVR Recorder entspricht diesem Standard und ermöglicht es, bis zu 8 ONVIF Kameras unter einer Oberfläche zu verwalten und aufzuzeichnen.

Der Recorder wird einfach in ein vorhandenes Netzwerk, bestehend aus einem Router und einer oder mehrerer IP-Kameras eingebunden und findet dann diese Kameras selbstständig über einen Assistenten beim Start des Recorders.

Für die Darstellung von Kameras und Systemmenü verfügt der Recorder über eine VGA Schnittstelle für den Anschluß an einen PC Monitor, und eine HDMI Schnittstelle – z.B. für den

Anschluß an einen Fernseher. Die Abfrage des Recorders im Netzwerk, z.B. für die gleichzeitige Verwaltung der Kameras oder abspielen der Aufzeichnungen ist ebenfalls möglich.

**Hinweis:** das nachfolgende Systemmenü kann auch auf Deutsch oder eine andere Landessprache eingestellt werden:

Rechtsklick in Bildschirm >> Main Menu >> System >> general – und dann die Sprache hinter Language auswählen und mit OK bestätigen. Anschließend NVR neu starten.

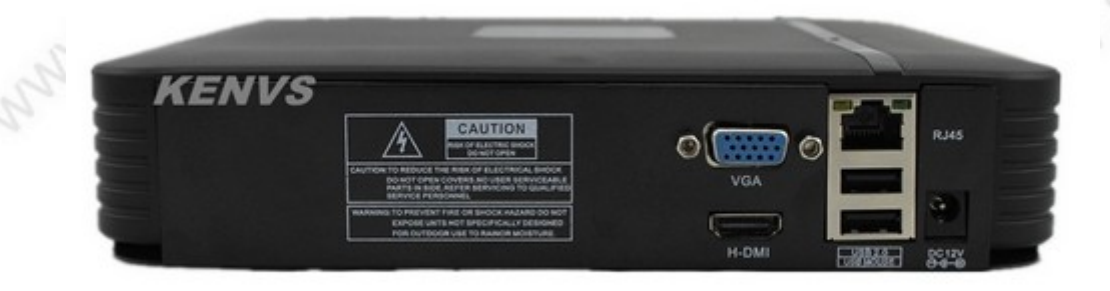

## **Spezifikationen:**

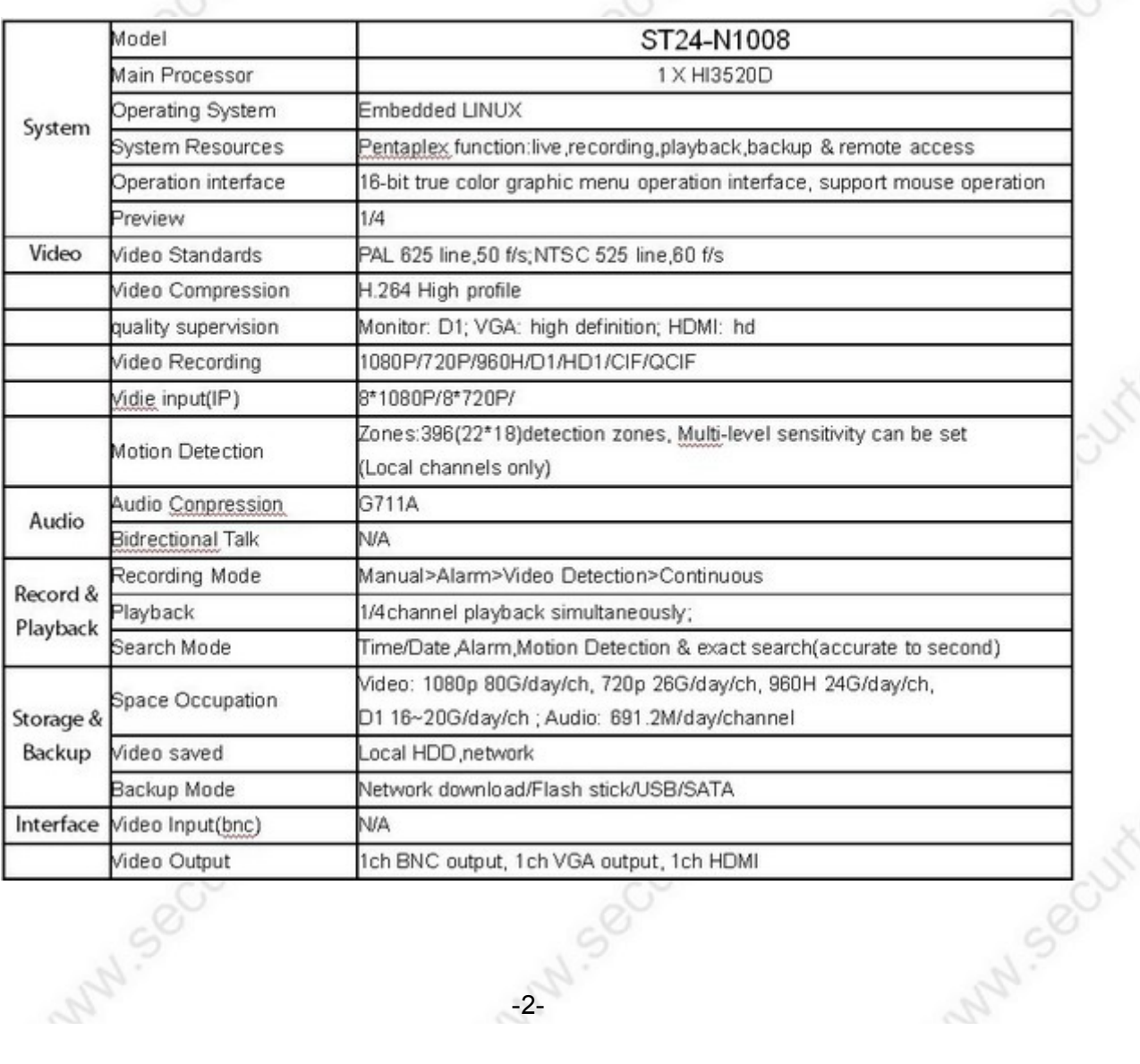

M.Secur

MAN-Security

## **Funktionsweise:**

**Prinzip:** Der NVR-Recorder wird im einfachsten Fall per Cat.5 Kabel mit einem Router, bzw. einem Switch eines bestehenden Netzwerks verbunden und auf den Adressbereich des Routers eingestellt. Bei einer Fritzbox z.B. lautet die IP-Adresse 192.168.178.1

Da der Recorder standardmäßig auf DHCP einsteht, wird normalerweise eine passende IP-Adresse automatisch zugeteilt – z.B. 192.168.178.89

Falls im Router DHCP deaktiviert ist, oder der Router kein DHCP (automatische IP-Vergabe) unterstützt, muß der Recorder manuell in den richtigen Adressbereich konfiguriert werden. Falls Sie mit Netzwerkkonfigurationen nicht besonders vertraut sind, empfehlen wir Ihnen den folgenden Artikel auf unserer Internetseite:

<http://www.securtech24.de/content/de/IP-Kamera-mit-DynDNS-Zugang-einrichten.html> oder auf unserer neuen Seite den folgenden Blogartikel:

[http://www.sicherheitstechnik-hunsrueck.de/schon-gewusst-/ip-kamera-mit-dyndns](http://www.sicherheitstechnik-hunsrueck.de/schon-gewusst-/ip-kamera-mit-dyndns-fernzugriff-einrichten)[fernzugriff-einrichten](http://www.sicherheitstechnik-hunsrueck.de/schon-gewusst-/ip-kamera-mit-dyndns-fernzugriff-einrichten)

Nach einem Neustart des Recorders werden alle vorhandenen ONVIF-IP-Kameras im Netzwerk automatisch gefunden und angezeigt.

Es kann anschließend sofort mit der Überwachung und Aufzeichnung begonnen werden.

## **Schritt für Schritt:**

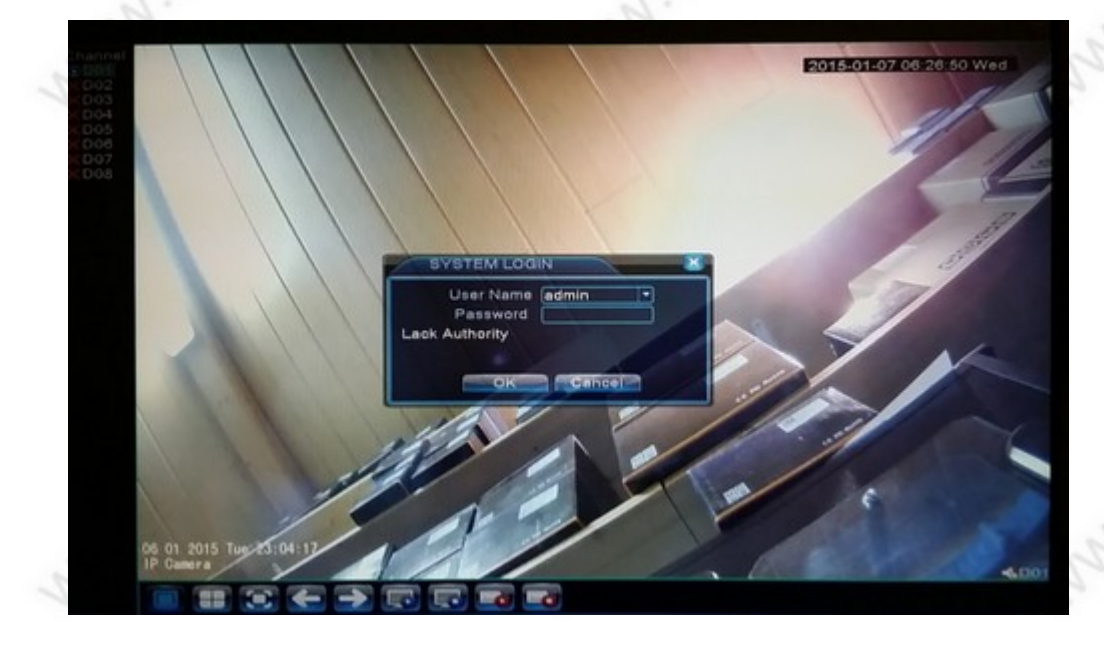

nach dem Hochfahren des Recorders (einfach Stromversorgung anschließen) erscheint das Login. Da noch keine Änderungen von Passwort vorgenommen wurden, wird hier als Benutzername (User Name) admin automatisch eingetragen, das Feld für das Passwort (Password) bleibt Leer! Klicken Sie einfach auf OK.

- May.

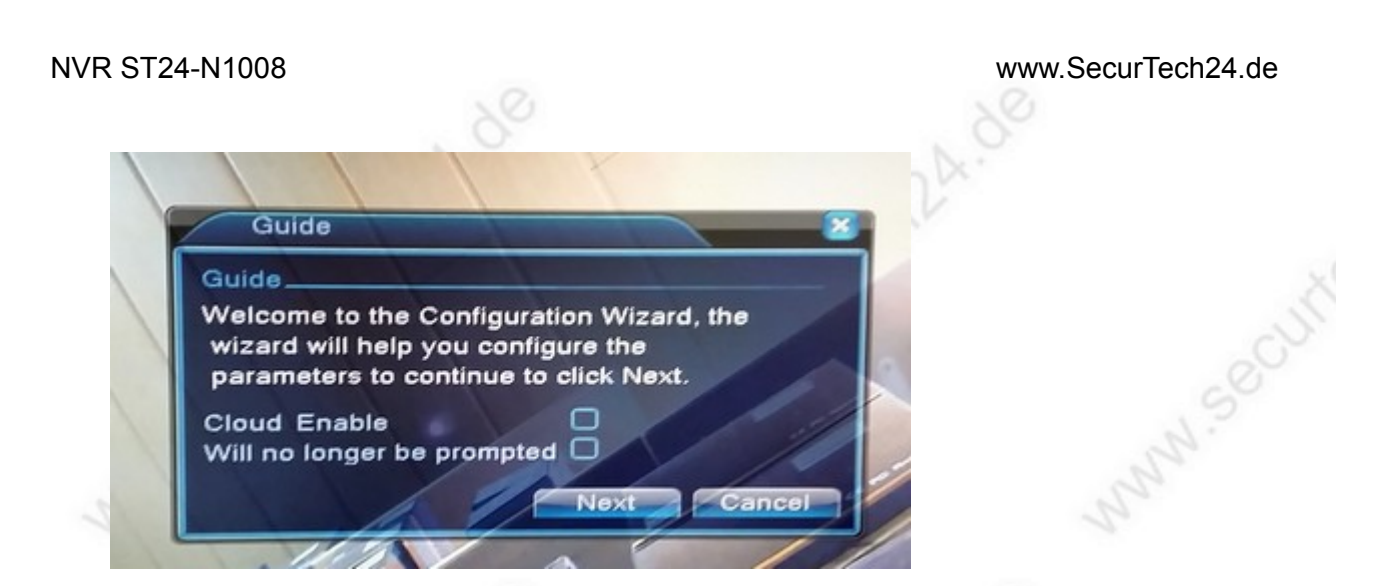

Der Recorder zeigt anschließend einen Guide (Funktions Assistent) an. Lassen Sie die Felder unten leer und klicken auf Next.

MANY SOCUTY

MAN.Securit

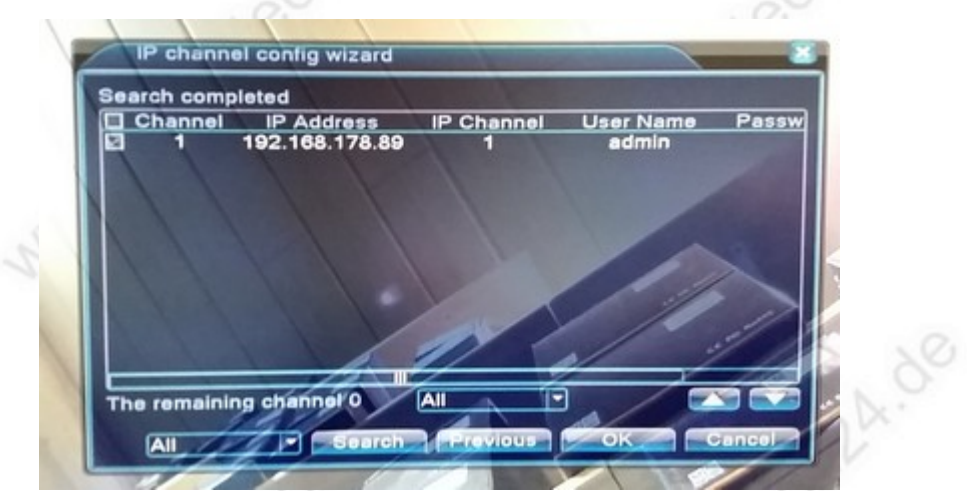

Es werden anschließend alle kompatiblen ONVIF-IP-Kameras gelistet (hier in dem Fall wurde nur 1 Kamera angeschlossen). Markieren Sie die gewünschten K.ameras durch setzen eines Häkchens. Klicken Sie dann auf OK. Mary ...

units country the country of the

NVR ST24-N1008 www.SecurTech24.de

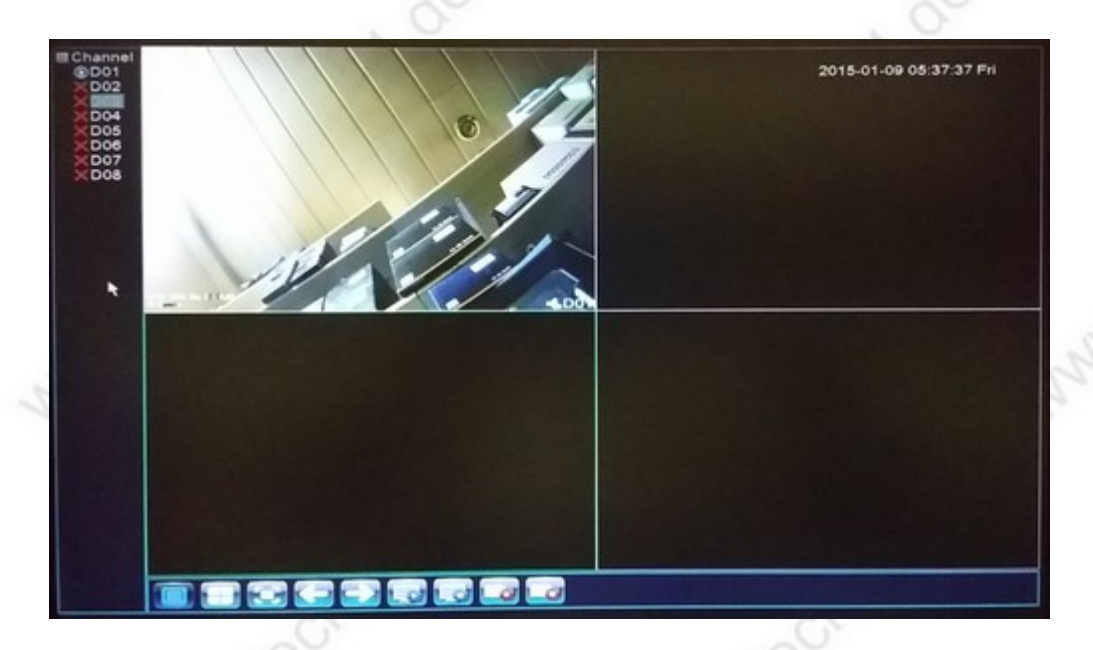

es werden die ersten 4 Kameras auf dem Bildschirm angezeigt. Mit den Pfeiltasten unten im Bildschirm wird auf die nächsten 4 Kameras weitergeschaltet.

Es stehen noch verschiedene andere Optionen zur Auswahl, wie z.B. umschalten auf 1 Kamera ganzer Bildschirm (diese Darstellung erreicht man jedoch am einfachsten durch Doppelklick in das jeweilige Kamerabild), anzeigen von 4 Kameras, Vollbild ohne Rahmen, Pfeiltasten – auch zum weiterschalten einzelner Kanäle, Connect all Video (= alle Kameras verbinden), Disconnect (alle Kameras Verbindung trennen), All Channel Record (= alle Kanäle / Kameras aufzeichnen), Stop all Record (Aufzeichnung aller Kameras anhalten)

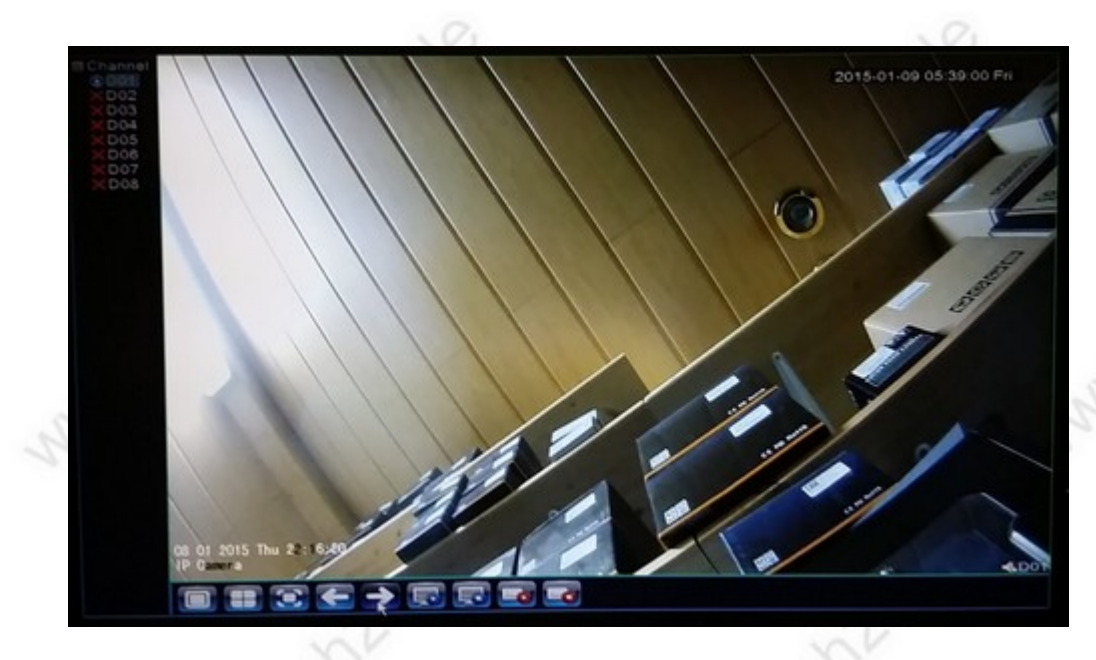

hier das Vollbild einer Kamera durch Doppelklick in das Kamerabild.

**Vergrößerung von Bildausschnitten:** durch aufziehen eines Rahmens im Kamerabild mit der Maus und anschließendem Klick mit dem Lupensymbol wird der Bildausschnitt vergrößert. Ein Doppelklick in das Kamerabild beendet die Vergrößerung.

MAY-SOCI

MAY-58CUT

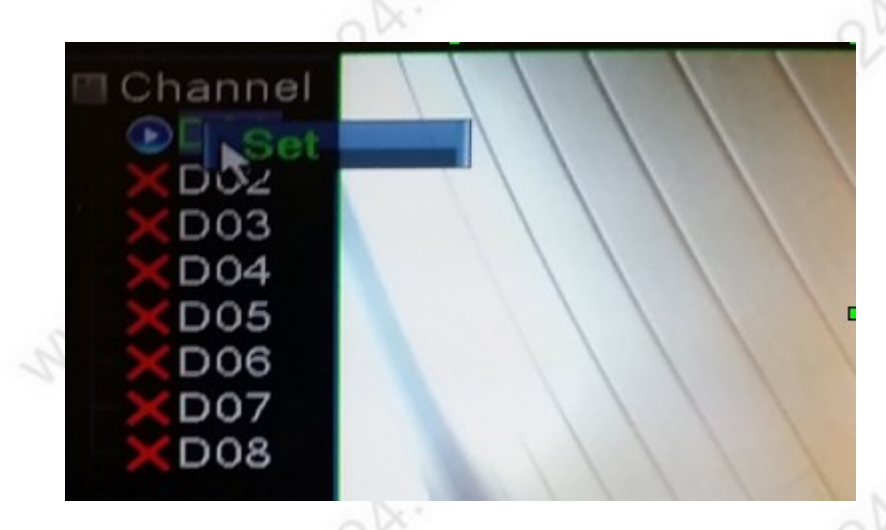

um die Eigenschaften einer Kamera zu ändern klicken Sie mit der rechten Maustaste oben links im Bild auf einen Kanal – und dann auf "Set"

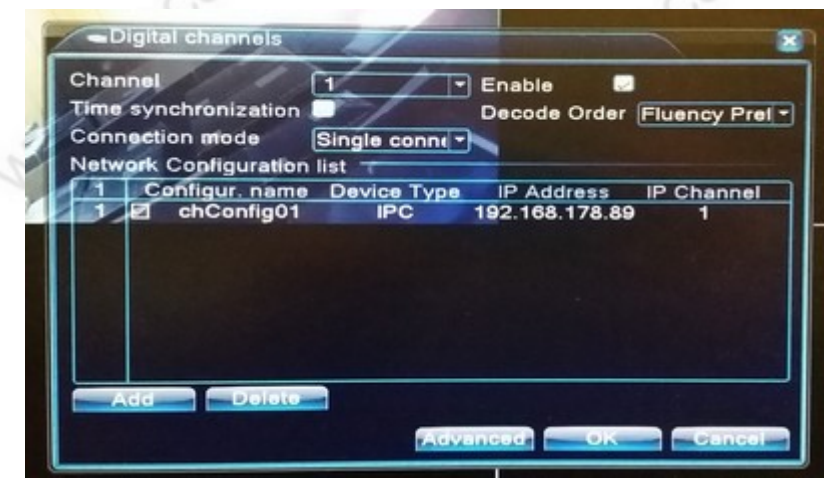

-6-

es öffnet sich ein Konfigurationsfenster. Hier können Sie oben unter Channel nochmals den einzustellenden Kanal / Kamera ändern, ein Haken auf Enable aktiviert die Kamera – bzw. die Kameras sind standardmäßig schon aktiviert, das entfernen des Häkchens deaktiviert die Kamera. Unter Decode Order können Sie verschiedene Bilddarstellungen auswählen. Diese verändern die Einstellung nur geringfügig.

Connection Mode: Single connect zeigt die Kameras im Einzelmodus, Multi Link stellt die Kameras im Wechsel dar. Im erscheinenenden Feld Polling Time lässt sich die Darstellungszeit jeder einzelnen Kamera beim Kamerawechsel ändern. Standard = 10 Sekunden.

14.00

ech24.08

MAY-Security

### **Das Kontextmenü:**

Das Kontextmenü erreichen Sie über einen Rechtsklick ins Bild.

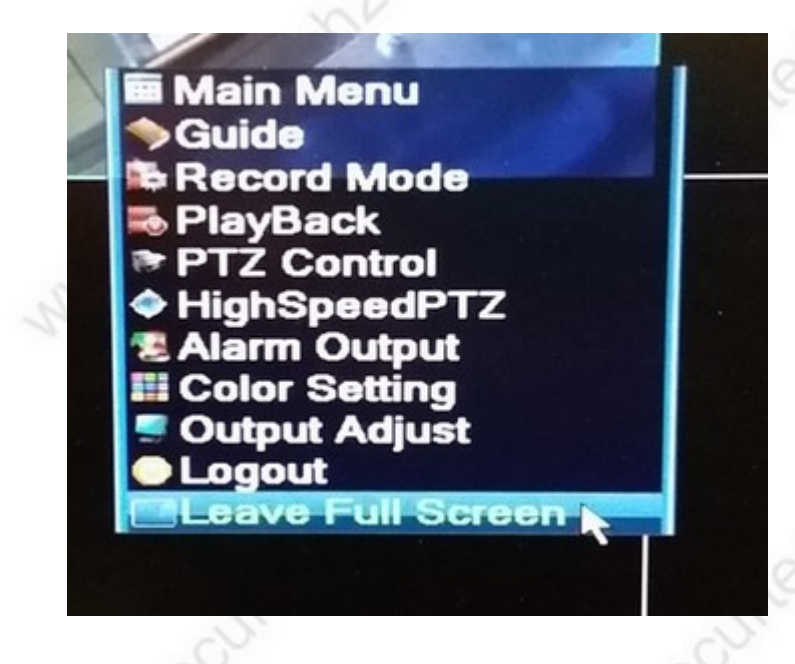

**Main Menu:** öffnet das Hauptmenü

**Guide:** öffnet den Funktionsassistenten

**Record Mode:** öffnet ein kleines Fenster mit Listung aller Kameras, in welchem Sie die Aufzeichnung jeder einzelnen Kamera festlegen können. Manual = manuelle Aufzeichnung, Schedule = nach Zeitplan, Stop = keine Aufzeichnung.

**Playback:** öffnet das Wiedergabemenü für die Betrachtung der Aufzeichnungen

**PTZ Control:** öffnet ein Menü zur Steuerung einer PTZ-Kamera, wie z.B. Speeddome oder steuerbare Innenkameras.

**High Speed PTZ:** zeigt das Kamerabild an - eine highspeed PTZ Dome Kamera kann durch einfaches Klicken mit der Maus in das Kamerabild gesteuert werden.

**Alarm Output:** Steuerung Alarm

**Color Setting:** Farbeinstellungen (im Kontexmenü nicht aktiv)

**Output Adjust:** steuert Helligkeit, Kontrast, und Seitenränder des Bildschirms. **Logout:** abmelden des Benutzerkontos.

**Full Screen / Leave Full Screen:** Vollbildmodus / Beenden des Vollbildmodus

Die Systemeinträge aus dem Kontextmenü erreichen Sie auch über das Main menu (Hauptmenü) unal securitedn24.08

### NVR ST24-N1008 www.SecurTech24.de

**Beispiele aus dem Kontex - Systemmenü:**

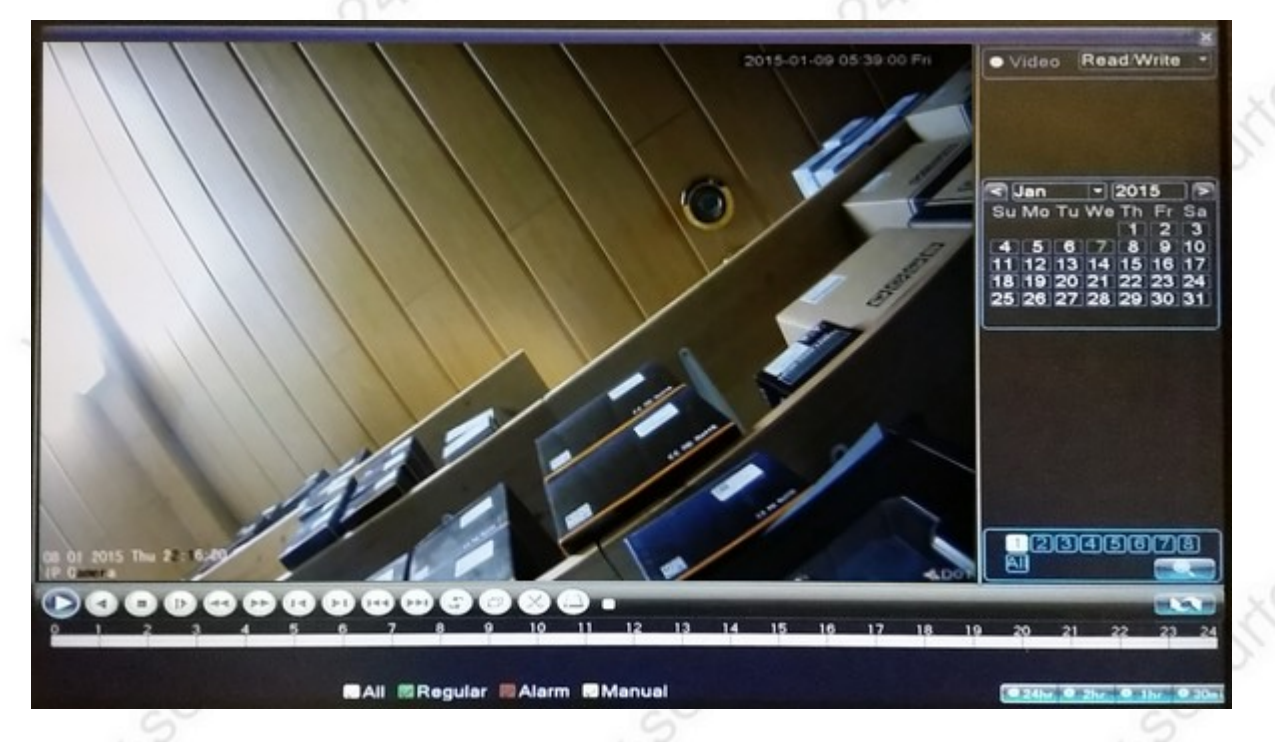

**Wiedergabemenü:** über den Kalender rechts im Bild wählen Sie den Wochentag aus, von dem Sie die Aufzeichnungen durchsuchen möchten. Rechts unten wählen Sie die darzustellenden Kameras aus (All = alle Kameras), in der Timeline unten bewegen Sie sich in der Zeitspanne des gewählten Tages, mit den Bedienelementen unten navigieren Sie innerhalb des Videos (Play, Stop, schneller Vorlauf, usw.). Schnittwerkzeuge sind ebenfalls vorhanden.

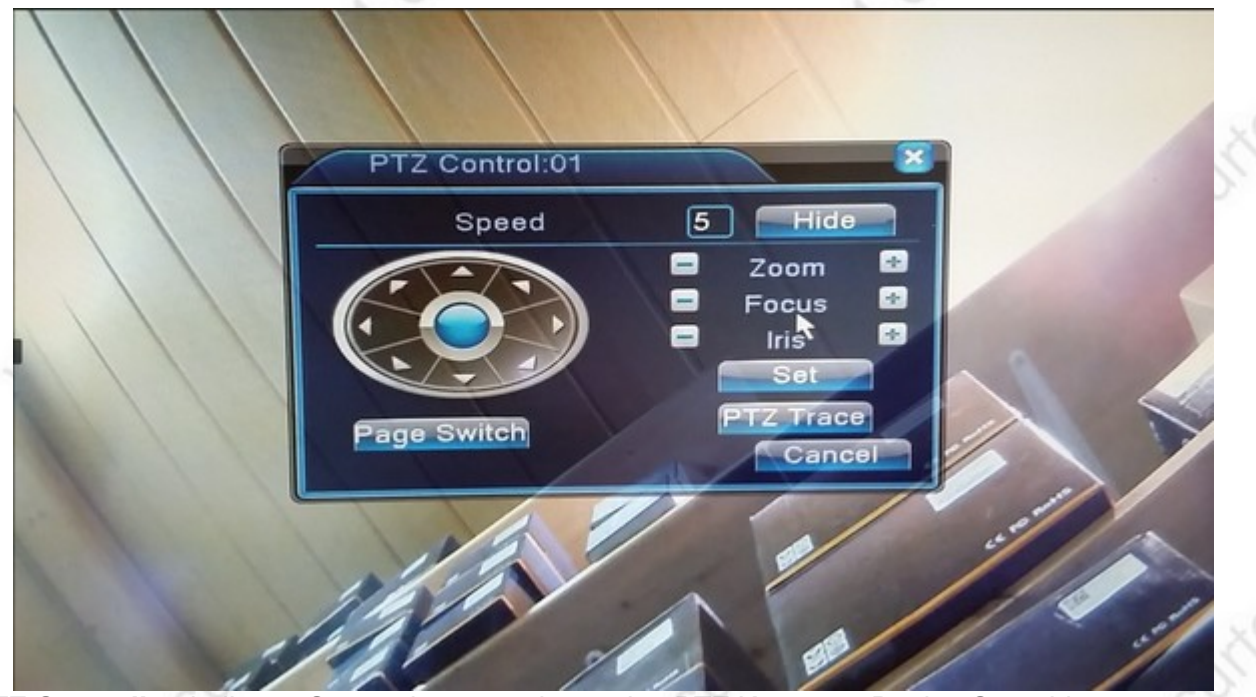

**PTZ Controll:** mit diesen Steuerelementen kann eine PTZ Kamera, zB. eine Speeddome gesteuert werden.

MAN.SOCUT

## **Das Main Menu (Hauptmenü):**

Dieses Menü wählen Sie aus dem Kontextmenü aus. Dort werden alle wichtigen Einstellungen vorgenommen, wie z.B. Festplatte formatieren, IP-Einstellungen, Aufzeichnungssteuerung, usw.

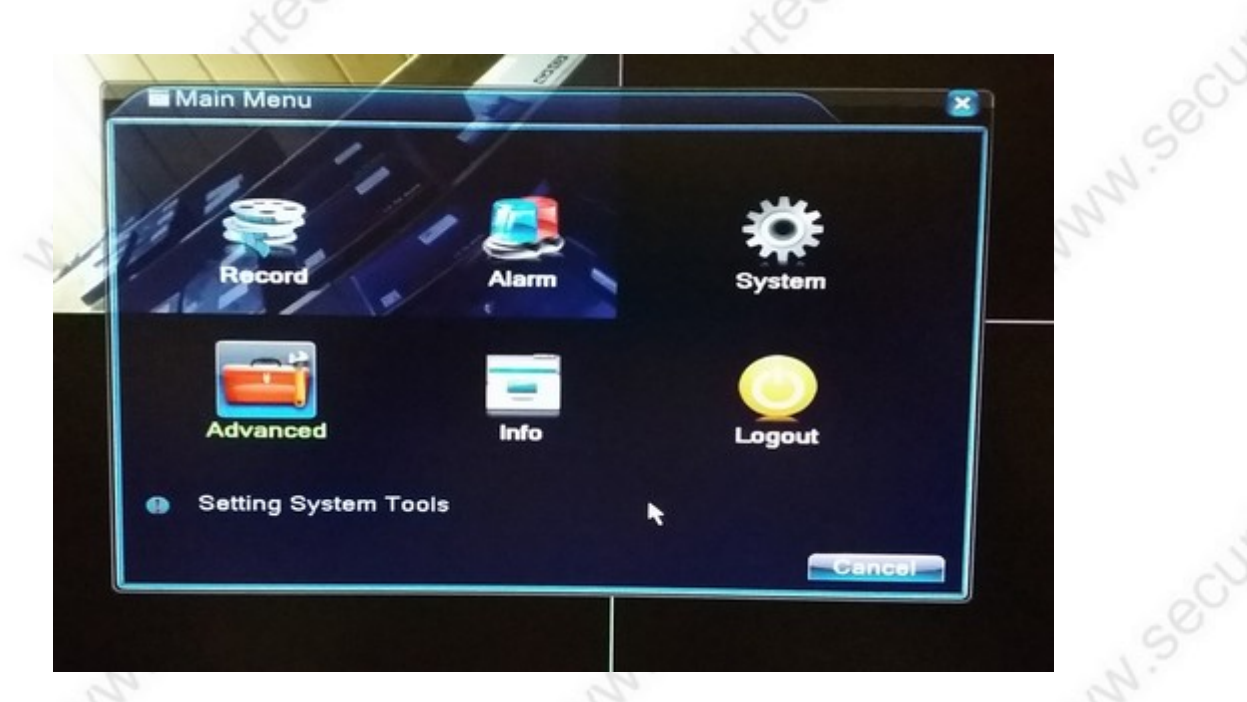

## **Die Einträge des Hauptmenüs:**

**Record:** hier werden die Einstellungen für die Aufzeichnungen vorgenommen, wie z.B. ein Zeitplan festgelegt, in welcher Zeitspanne aufgezeichnet werden soll. Außerdem befindet sich hier (wie auch aus dem Kontextmenü) der Zugang zu dem Wiedergabemenü und das Modul für die Datensicherung.

**Alarm:** Einstellungen für Motion Detection (Bewegungserkennung) und sonstige Alarmeinstellungen.

**System:** Zugang zu den Einstellungen der Kameras, Grundeinstellungen wie Datum und Menüsprache (auch auf Deutsch einstellbar), Netzwerkkonfiguration, Monitor

**Advanced:** Festplatte formatieren, Benutzerkontos verwalten, Einstellungen sichern und wieder herstellen, Bildeinstellungen

**Info:** Informationen über restliche Festplattenkapazität, Logbuch, usw.<br>
Logout: vom Benutzerkonto abmelden.

**Logout:** vom Benutzerkonto abmelden. May 50-

MAN.Secut

**Die Weboberfläche des Recorders:**

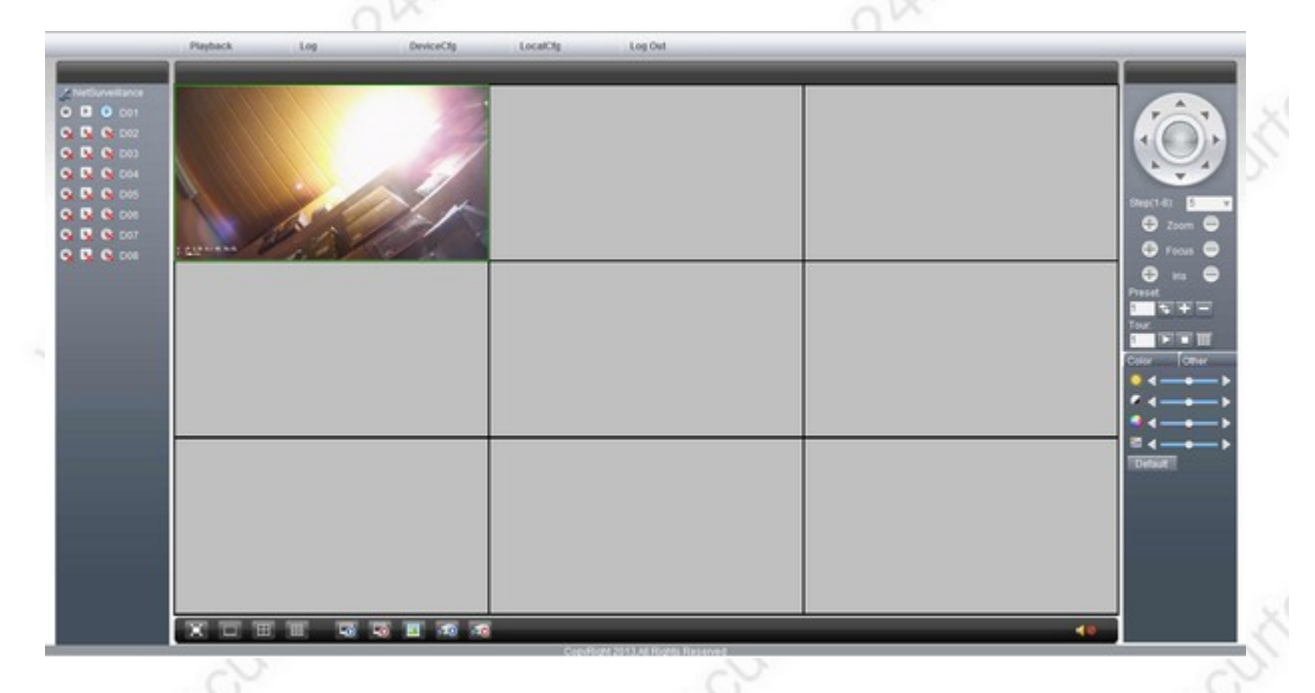

Die Weboberfläche des Recorders können Sie mit dem Internetexplorer erreichen. Die Funktionen sind fast identisch mit dem Funktionsmenü des Recorders. Der Recorder steht standardmäßig auf DHCP. Das heißt, er bekommt vom Router automatisch eine IP-Adresse zugeteilt. Um diese IP-Adresse herauszufinden, rufen Sie zuerst das Kontextmenü des Recorders auf, dann MAIN MENU > SYSTEM > NETWORK.

Dort finden Sie unter IP ADDRESS die vom Router zugeteilte IP-Adresse. Unter dieser Adresse ist der NVR-Recorder im Netzwerk erreichbar. Der Standardmäßig eingetragene Port ist 80. Mit einem Smartphone können Sie den Recorder ebenfalls abrufen.

Für den Port (sollte von 80 auf z.B. 82, 83, ... abgeändert werden), sowie für den Media-Port sollte im Router eine Portweiterleitung eingerichtet werden.

Falls Sie Fragen hierzu haben, finden Sie die passenden Antworten in unserer Anleitung: <http://www.securtech24.de/content/de/IP-Kamera-mit-DynDNS-Zugang-einrichten.html>

why security and securited 24.02

Diese Anleitung bezieht sich zwar eigentlich auf eine IP-Kamera, die Einbindung eines NVR-Recorders ist jedoch identisch. Many S